## ■はじめに

檀家管理システム『ゆかり』の墓地位置確認までの流れを説明します。

## ■手順1

メニューバーの「檀家管理→検索」を選択し、検索画面を表示します。

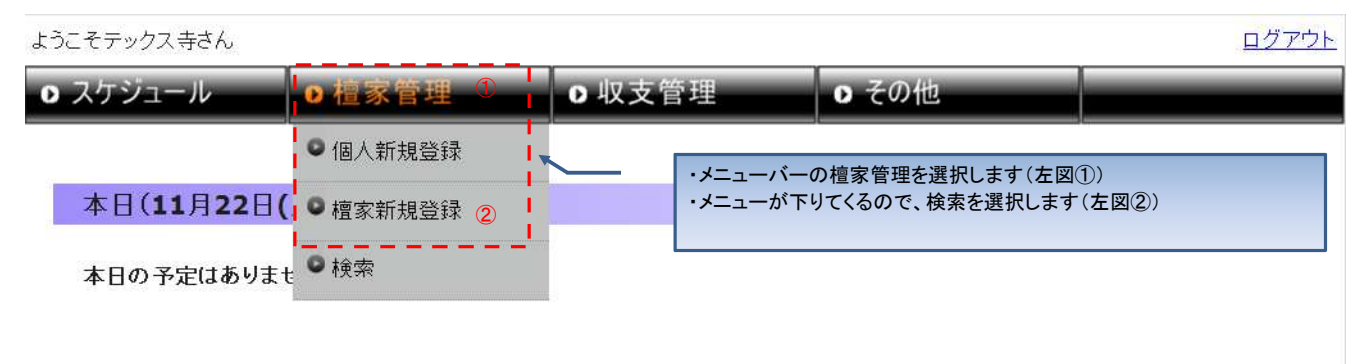

## ■手順2

ー: …、<br>檀家情報を検索します。

簡単検索(画面左側)の場合は、マウス操作のみで検索可能です。 検索結果が多い場合は、絞込検索(画面右側)を使用して下さい

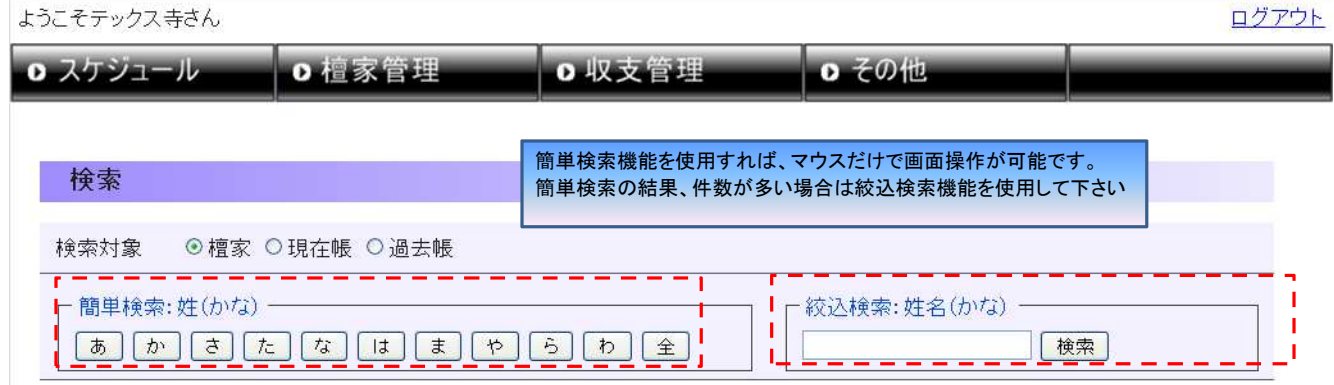

## ■手順3

詳細情報を表示する檀家様を選択して下さい

28件が該当しました

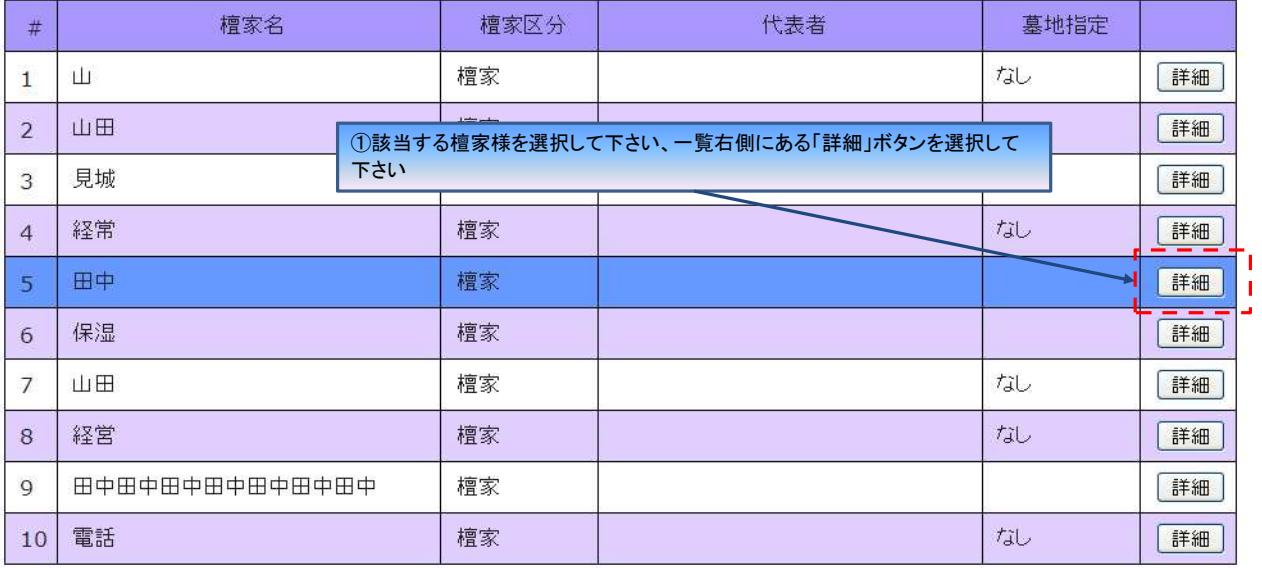

1 2 3 次> 最後

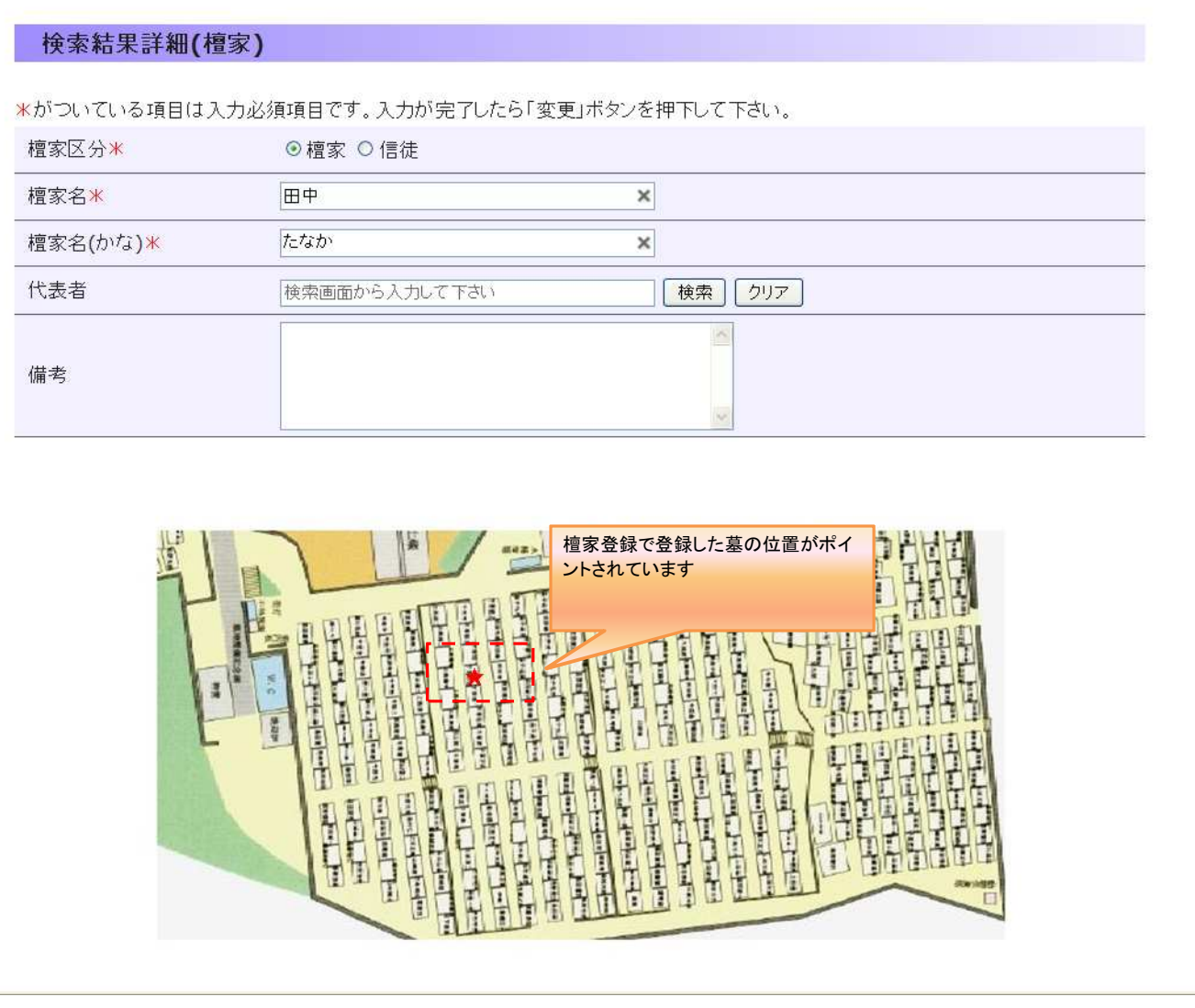